# Informations géographiques

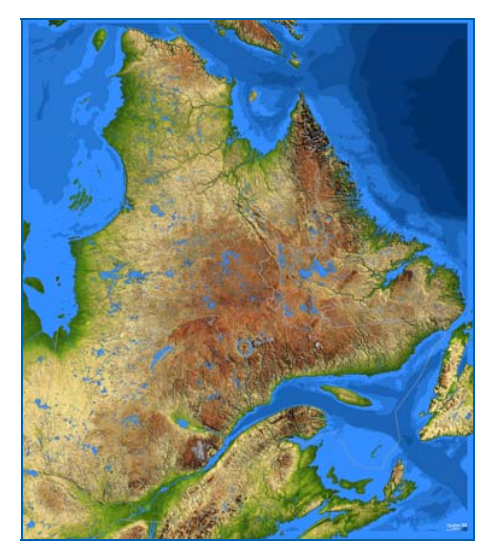

## **Atlas de la défavorisation**

L'Atlas de la défavorisation permet d'accéder aux cartes relatives aux indices de défavorisation du Ministère de l'Éducation.

Cet outil permet de visualiser et de consulter les données cartographiques par unité de peuplement et par organisme scolaire selon le territoire de centre de services scolaire et commission scolaire.

## **Guide d'utilisation Novembre 2023**

Québec<sup>1</sup>

## Table des matières

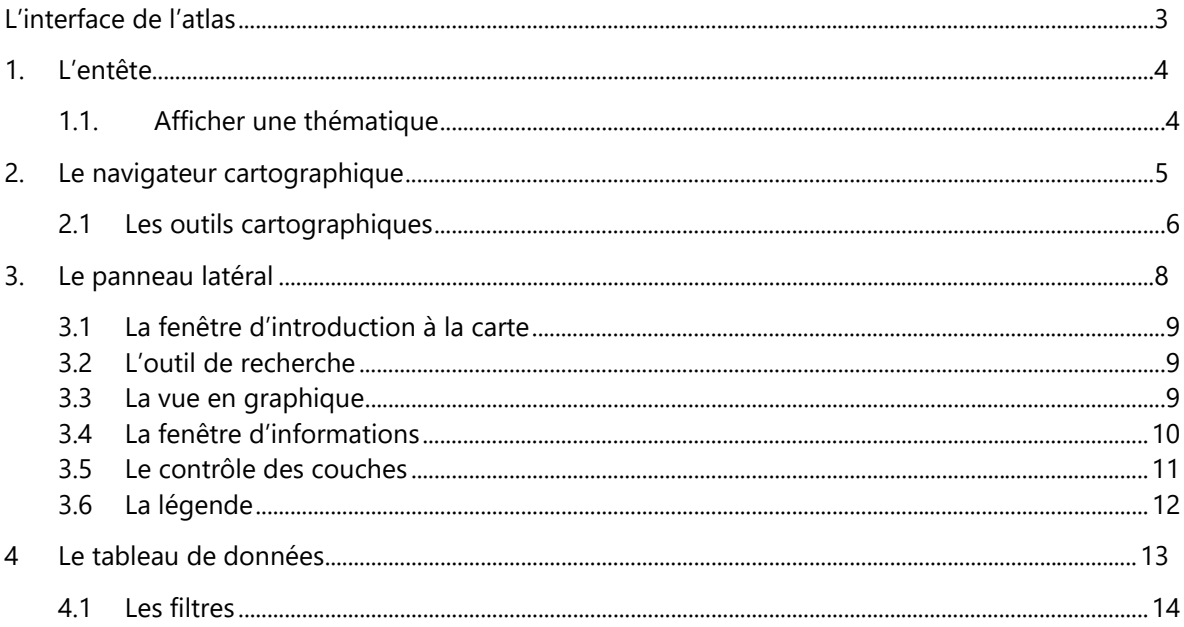

### **L'interface de l'atlas**

L'atlas se présente sous la forme d'un tableau de bord constitué de quatre différentes parties, c'est-àdire l'entête de la carte **(1)**, le navigateur cartographique qui comprend la carte et ses différents outils **(2)**, le panneau latéral situé à la droite de la carte **(3)** et le tableau de données situé au bas de la carte **(4)**.

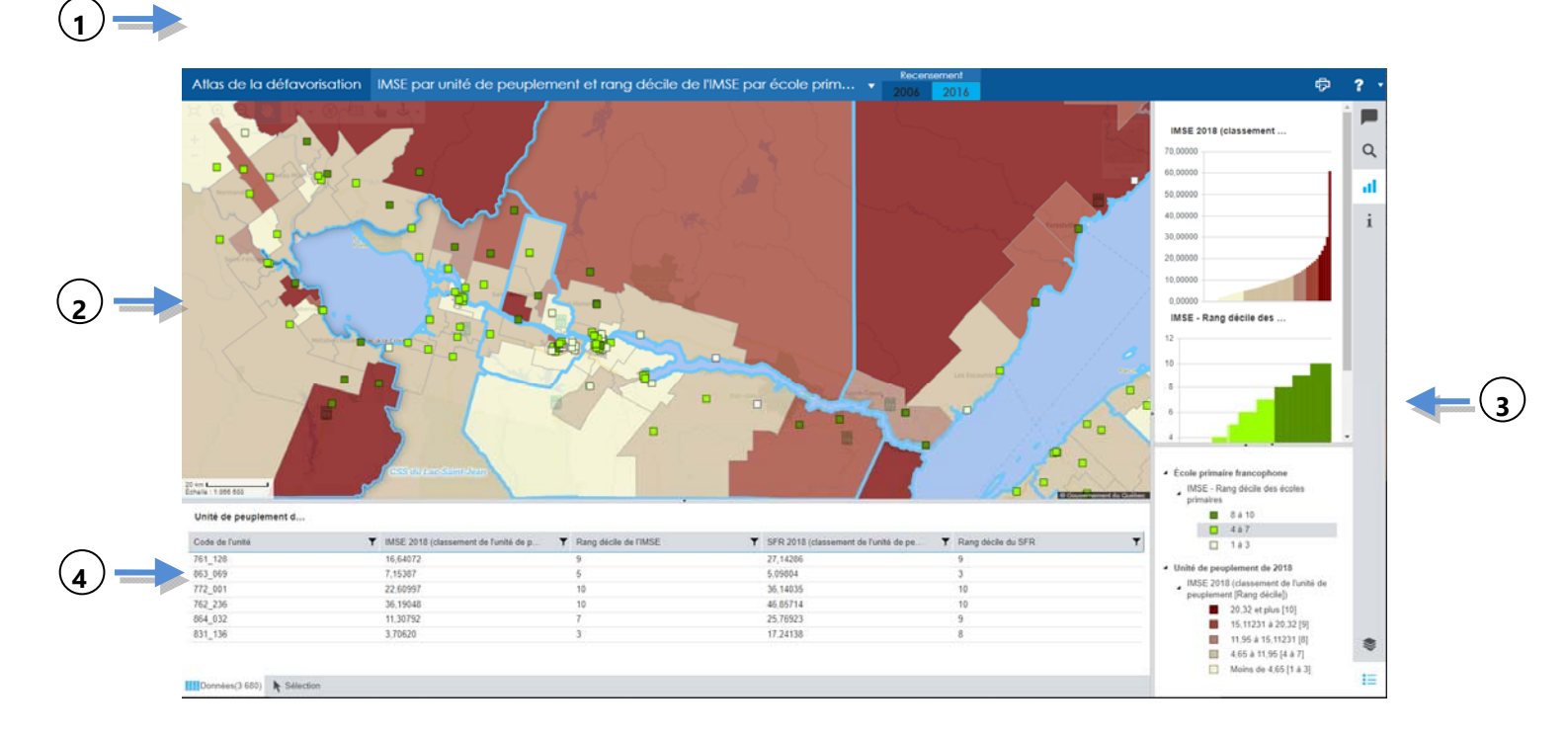

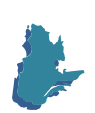

### **1. L'entête**

L'entête comprend le titre de l'atlas, le menu déroulant avec lequel sélectionner une thématique **(1)**, les boutons permettant de passer des thématiques concernant l'année de recensement 2016 à l'année de recensement 2006 **(2)** ainsi que les boutons d'impression **(3)** et d'aide **(4)** (ce dernier donnant accès à la visite guidée et à la documentation).

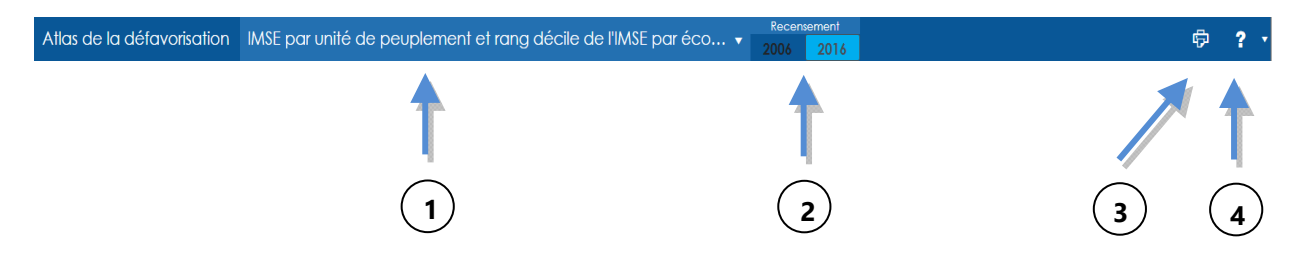

#### *1.1. Afficher une thématique*

Pour choisir la thématique à afficher, cliquez sur « Choisir un jeu de thématiques à partir de la liste » dans l'entête au-dessus de la carte. Vous aurez alors accès au menu déroulant où sont organisées par catégories toutes les thématiques de l'atlas. Cliquez sur une thématique pour l'afficher sur la carte. Par défaut, les thématiques affichées sont celles concernant l'année de recensement 2016 (unités de peuplement 2018, écoles 2021-2022). Vous pouvez consulter les thématiques pour l'année de recensement 2006 (unités de peuplement 2008, écoles 2021-2022) en cliquant sur le bouton « 2006 », à

Recensement côté du menu déroulant.

2016

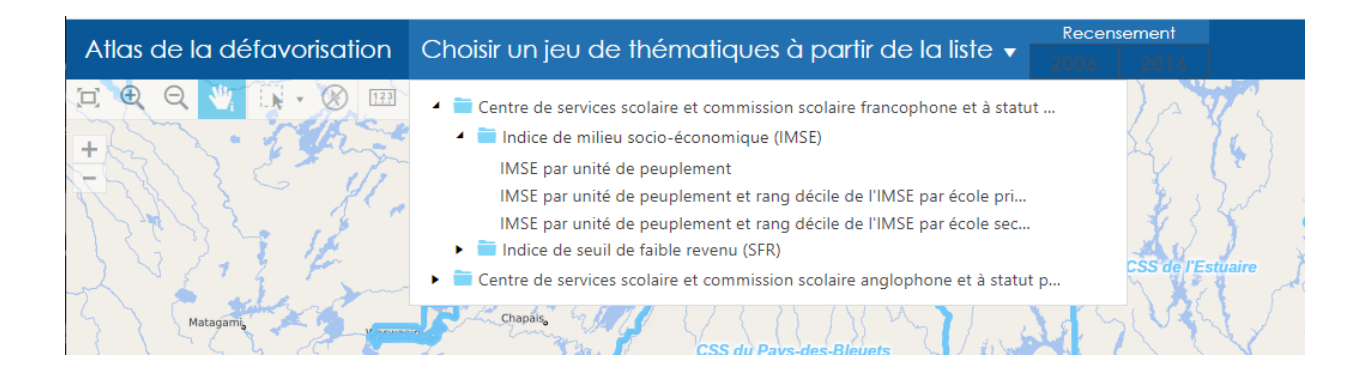

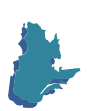

## **2. Le navigateur cartographique**

Le navigateur cartographique comprend la carte elle-même, fidèle au territoire, ainsi qu'une série de fonctions qui permettent à l'utilisateur de naviguer dans la carte et d'interroger celle-ci.

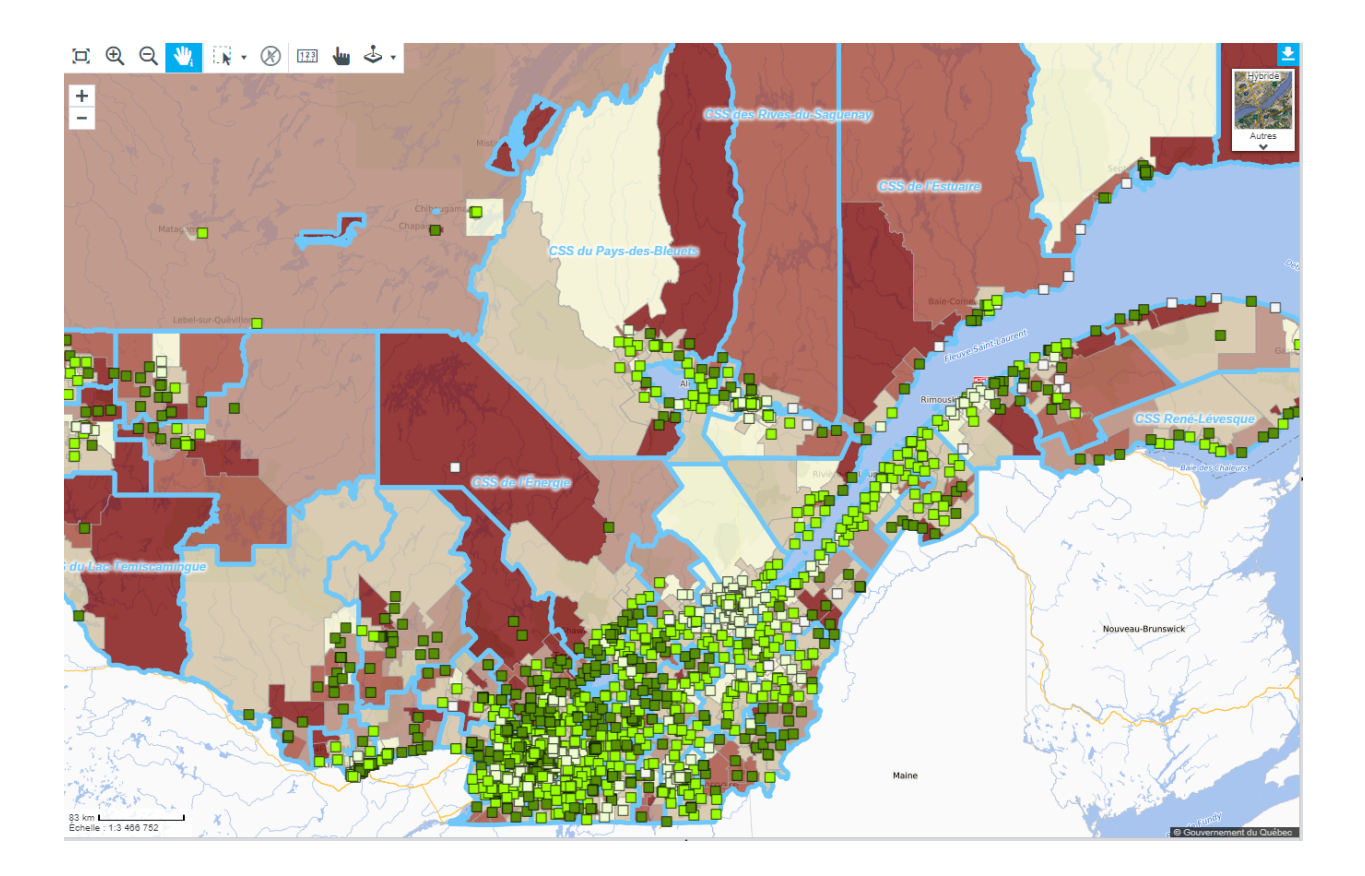

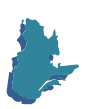

## *2.1 Les outils cartographiques*

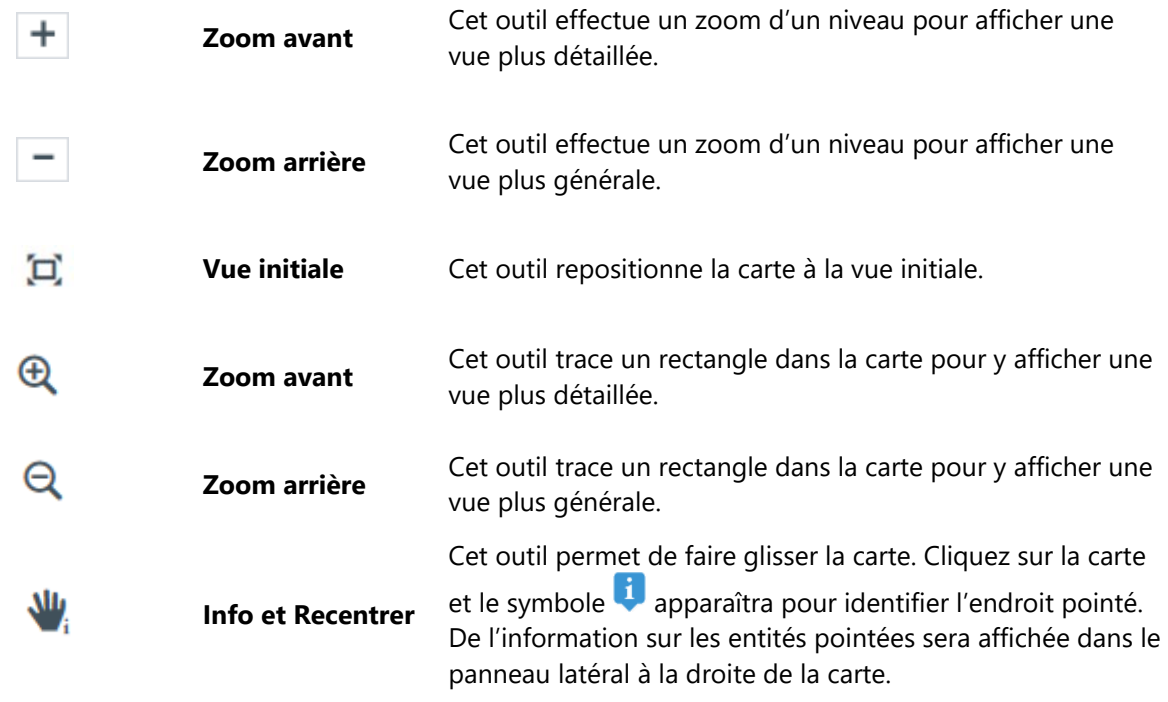

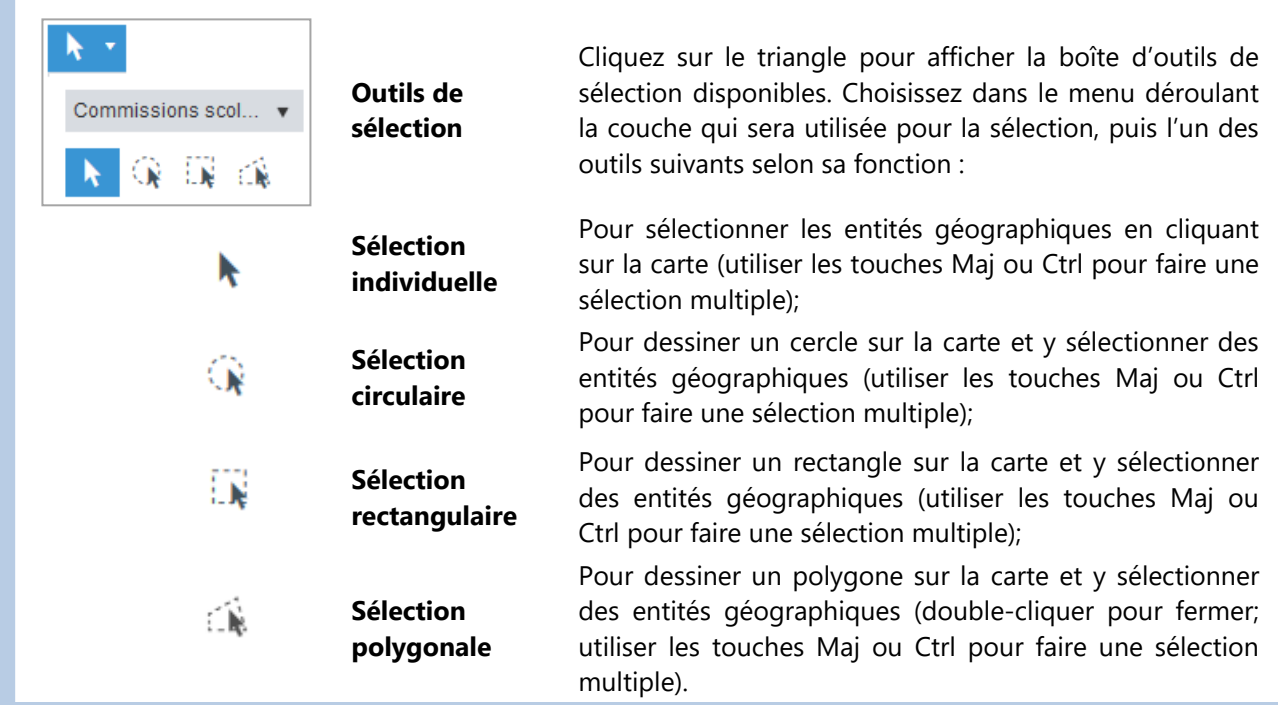

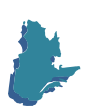

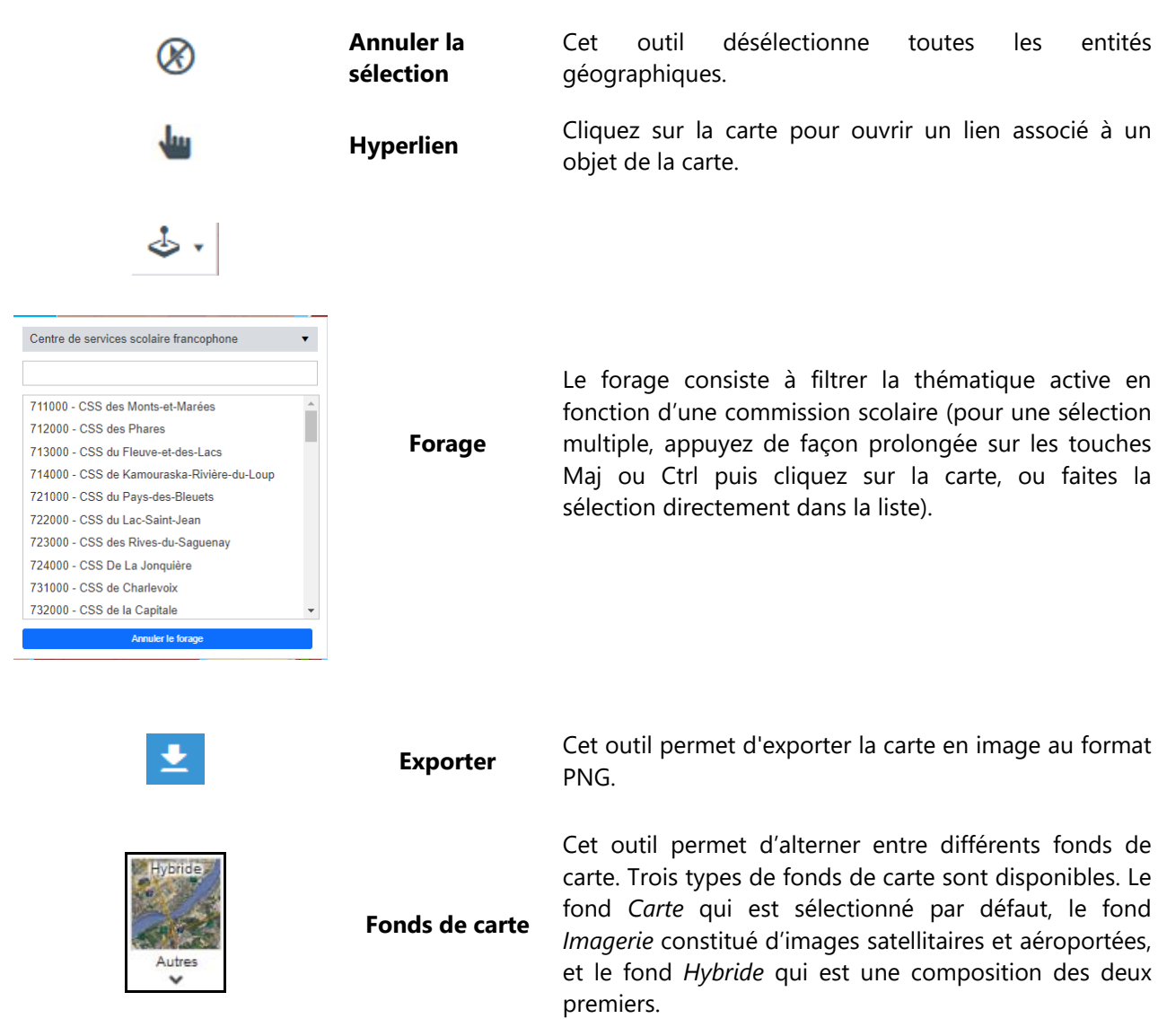

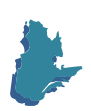

#### **3. Le panneau latéral**

Le panneau latéral se divise en deux sections superposées pouvant afficher différents éléments d'information. La section du haut permet de consulter le constat lié à la thématique **(1)**, d'utiliser l'outil de recherche **(2)**, d'afficher les graphiques associés aux thématiques **(3)** ou d'afficher l'information associée à l'entité géographique sélectionnée avec l'outil « Info » **(4)**. La section du bas permet d'accéder au contrôle des couches **(5)** et de consulter la légende de la carte thématique **(6)**.

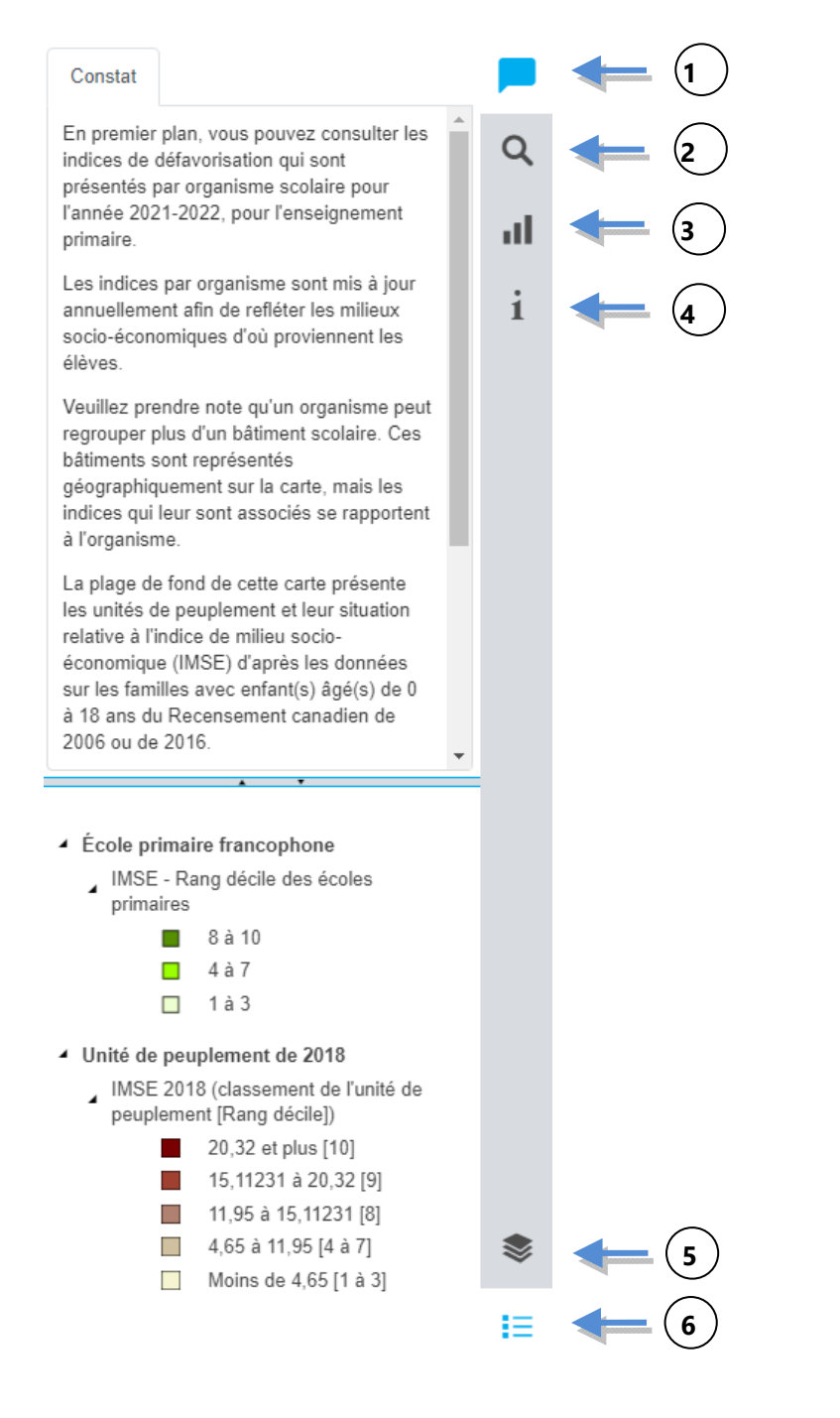

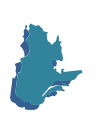

#### *3.1 La fenêtre d'introduction à la carte*

La fenêtre d'introduction, ou constat, contient une brève description de la carte sélectionnée.

#### *3.2 L'outil de recherche*

Cet outil permet de zoomer sur une entité géographique particulière. Survolez les éléments de la liste de recherche **(1)** avec la souris pour illuminer l'entité géographique sur la carte. Cliquez sur un élément de la liste et la carte fera un zoom sur l'entité sélectionnée.

Notez que vous pouvez aussi saisir le nom de l'entité à rechercher dans la case prévue à cet effet **(2)**.

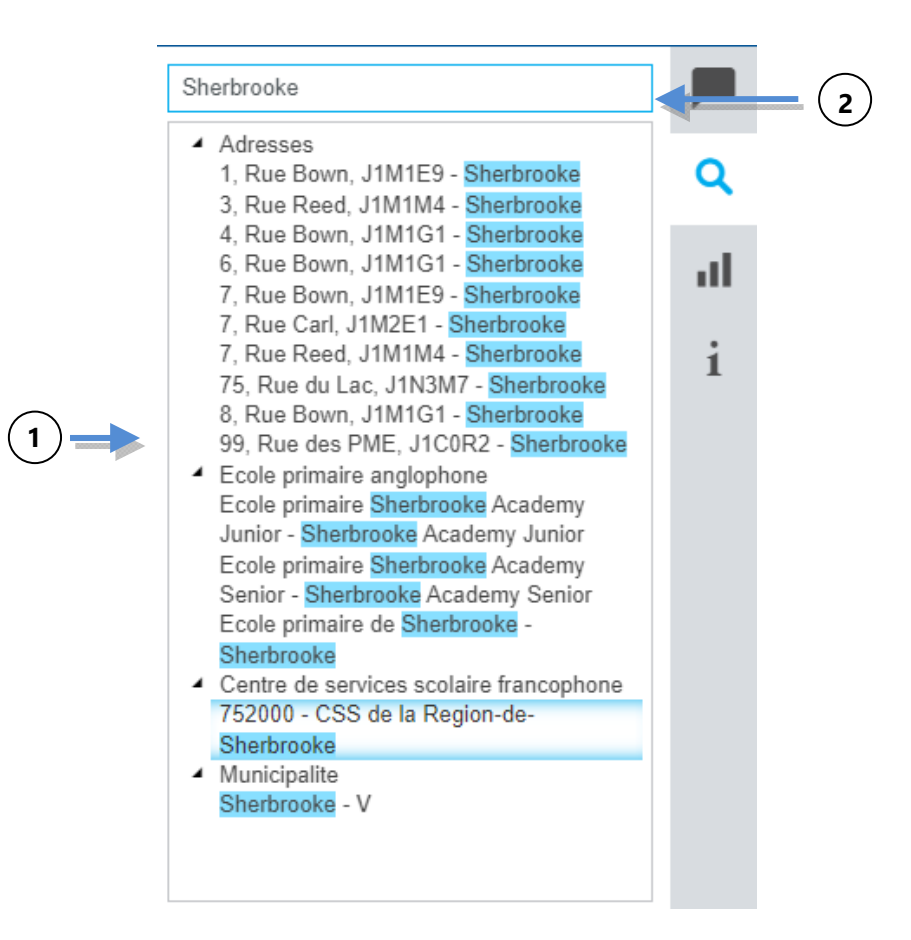

#### *3.3 La vue en graphique*

Cette section vous permet de visualiser les données de la thématique sous la forme d'un graphique. Si aucune entité géographique n'est sélectionnée, le graphique contiendra l'ensemble des données. À l'inverse, si une ou plusieurs entités géographiques sont sélectionnées, le graphique ne contiendra que les données associées à cette sélection.

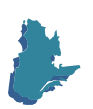

En survolant les éléments du graphique avec la souris, vous affichez la valeur de la donnée utilisée dans le graphique en plus d'illuminer l'entité géographique qui y est associée sur la carte. Vous pouvez également exporter le graphique en image au format PNG ou SVG.

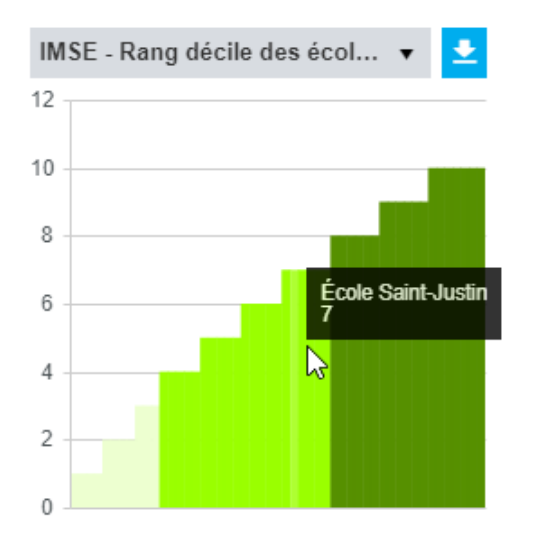

#### *3.4 La fenêtre d'informations*

Cette section affiche les informations associées à une entité géographique lorsque vous utilisez l'outil « Info ». Il vous est possible de copier automatiquement dans le presse-papier les informations de cette fenêtre en cliquant sur le bouton Copier **(1)**, pour les coller ensuite dans un autre document.

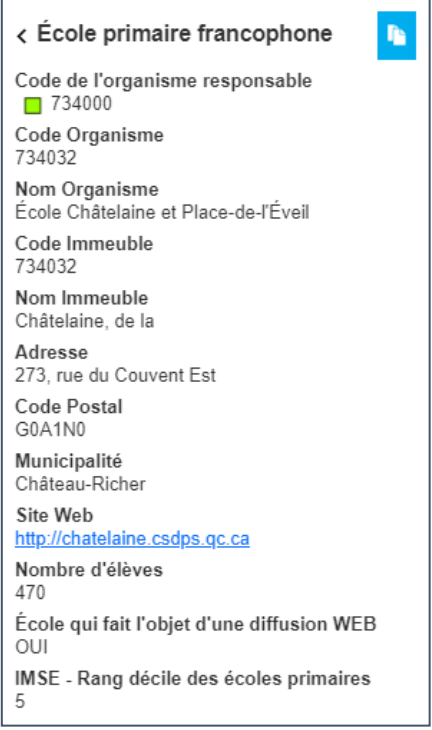

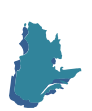

#### *3.5 Le contrôle des couches*

Le contrôle de couches permet de jouer avec la composition de la carte, c'est-à-dire d'ajouter ou d'enlever du visuel cartographique les couches disponibles **(1)**, d'afficher ou non les étiquettes lorsque qu'elles sont disponibles **(2)** et de modifier la transparence d'une couche **(3)**.

À partir du contrôle de couche, il est possible d'afficher les établissements d'enseignement des différents réseaux ainsi que les limites des centres de services scolaires, des commissions scolaires et des unités de peuplement.

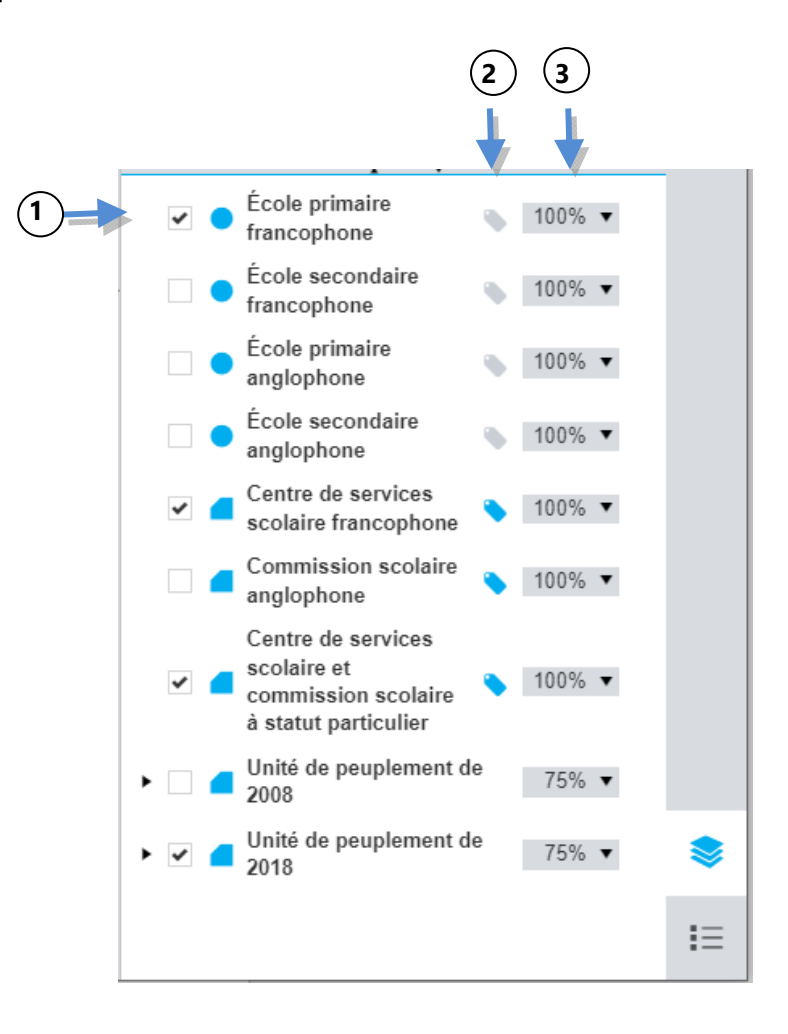

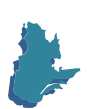

#### *3.6 La légende*

Cet outil affiche la légende de chacune des thématiques présentes sur la carte. Pour les thématiques par plages de couleurs **(1)**, vous retrouvez le nombre d'entités par classe entre parenthèses **(2)**. Lorsque vous survolez les classes avec la souris, les entités géographiques correspondantes s'illuminent sur la carte. Lorsque vous cliquez sur une classe, toutes les entités géographiques associées sont sélectionnées, ce qui met à jour le graphique et le tableau de données. Vous pouvez également exporter **(3)** la légende en image au format PNG.

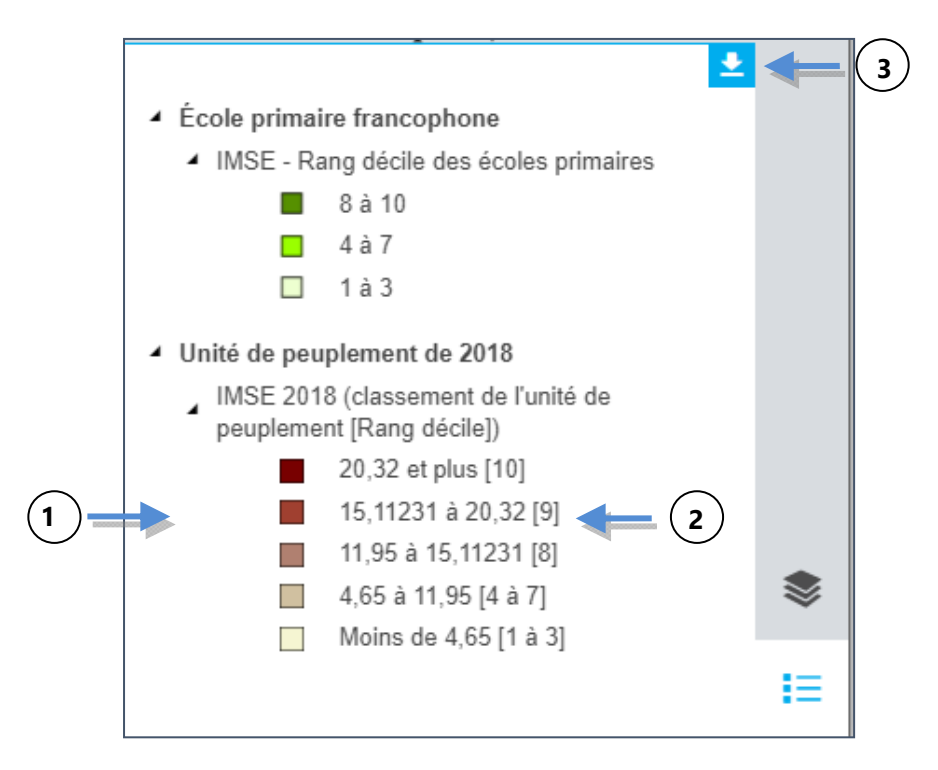

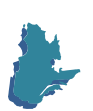

#### **4 Le tableau de données**

Le tableau de données se situe à l'intérieur du panneau inférieur, lequel est composé de deux onglets. Le premier, nommé « Données » **(1)**, permet de consulter les données associées à tous les objets géographiques de la carte en fonction de la thématique active. Le deuxième onglet, « Sélection » **(2)**, permet d'afficher les données des objets géographiques sélectionnés en fonction de la thématique active. Il vous est aussi possible de copier automatiquement dans le presse-papier les informations de cette fenêtre en cliquant sur le bouton Copier pour les coller ensuite dans un document, ou encore d'exporter directement celles-ci au format Excel **(3)**.

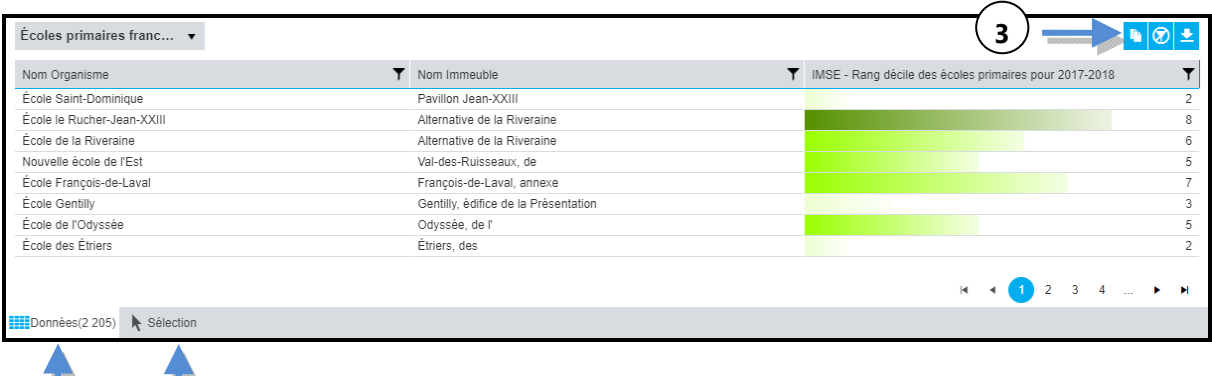

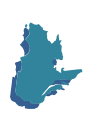

 $\overline{1}$ <br>1

#### *4.1 Les filtres*

Un filtre permet d'afficher un échantillon des données dans le tableau de données ainsi que sur la carte. Il suffit de cliquer sur l'icône dans l'entête d'une colonne (1), de cocher les valeurs individuellement ou à l'aide d'une expression logique en fonction du choix qui vous est proposé **(2)**, puis de cliquer sur *Filtrer* **(3)**.

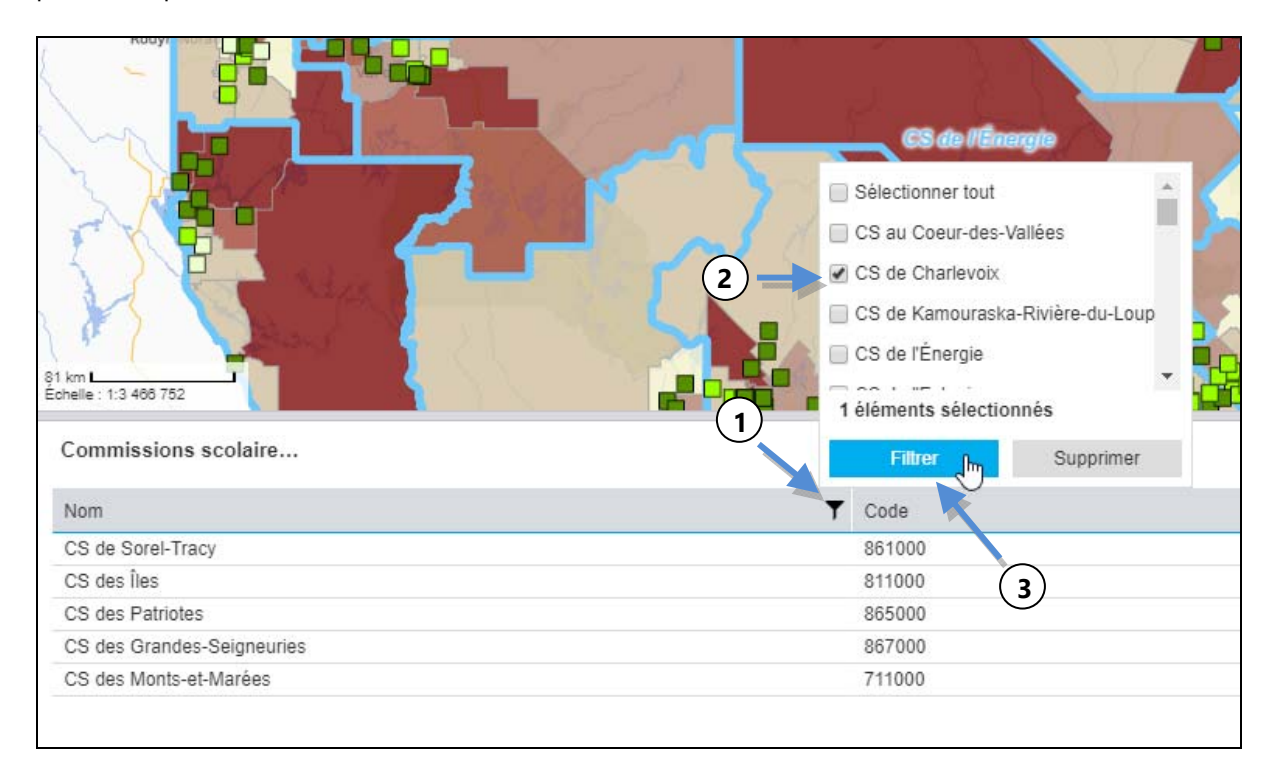

Enfin, chacun des filtres peut être désactivé individuellement en cliquant sur l'option *Supprimer*. De plus, l'icône **10** permet de supprimer tous les filtres de la couche.

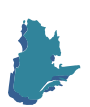